# MYEDUCATION BC ELEMENTARY/MIDDLE REPORT CARDS – STAFF VIEW

## ENTERING ASSESSMENTS AND COMMENTS FOR REPORT CARDS

#### NAVIGATING

- 1. Login to MyEducation BC
- 2. Choose Gradebook Top Tab
- 3. Select a Curricular Area
- 4. Choose Scores Side Tab
- 5. Ensure the Correct Term is chosen

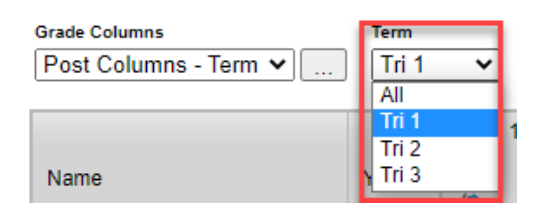

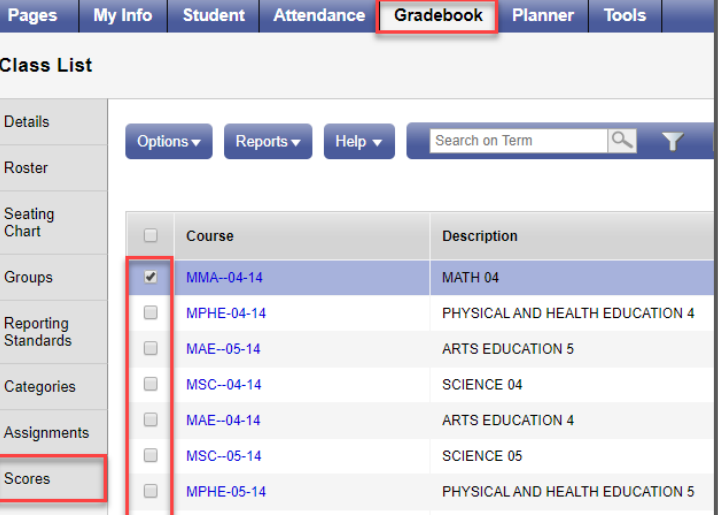

#### ENTERING ASSESSMENTS

- 1. Click in the Term Mark cell for the student and enter the assessment EMG, DEV, PRF, EXT
- 2. All entries are autosaved (wait for yellow on screen to disappear before continuing)
- 3. Ctrl + D to Fill Down an assessment or empty space from your cursor location

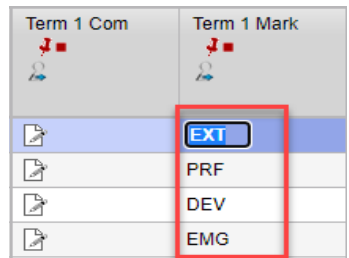

#### ENTERING COMMENTS

- Click the Comment icon beside the student to open the Comment entry window.
- Type or Paste comment from another source
- Save or Save > and move to the next student
- Ctrl + D to Fill Down a comment or empty comment from your cursor location

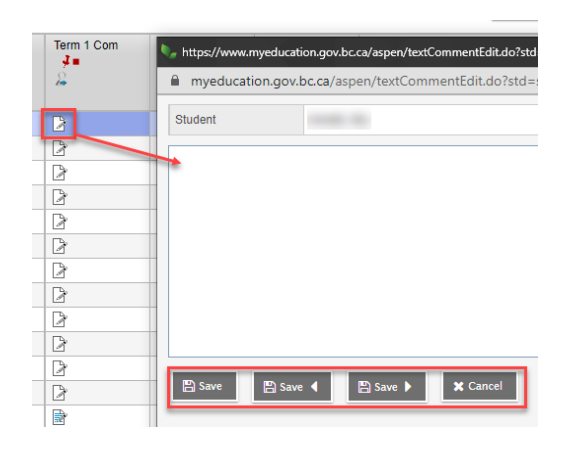

#### POST GRADES

- Once Assessments and Comments are entered.
- Click Post Grades
- **IF any changes are made** Post Grades must be clicked again
- Only Posted Grades and Comments will appear on the Report Card

#### PRINTING ALL STUDENT REPORT CARDS

#### Student Top Tab > Reports > Reports Cards > **Learning Update**

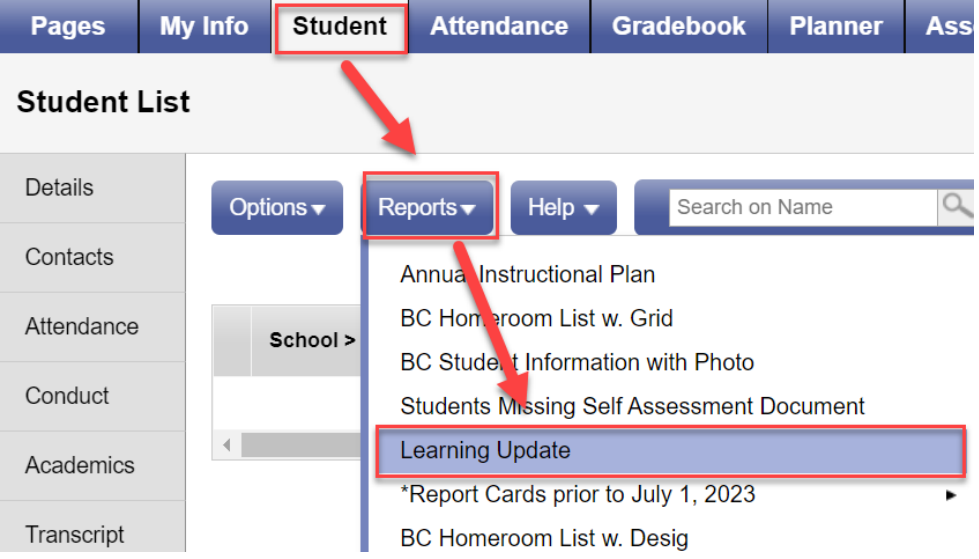

#### LEARNING UPDATE PRINTING SETTINGS

1. Student Selection/Sort TAB – LEAVE Settings as shown

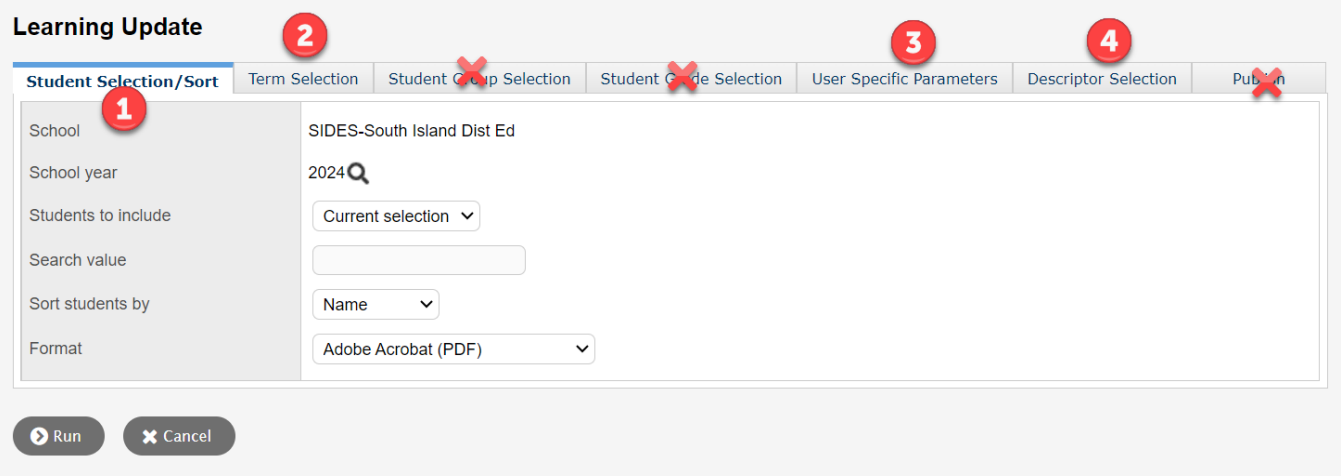

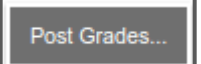

# 2. Term Selection TAB

a. Choose either Term 1, 2, or 3

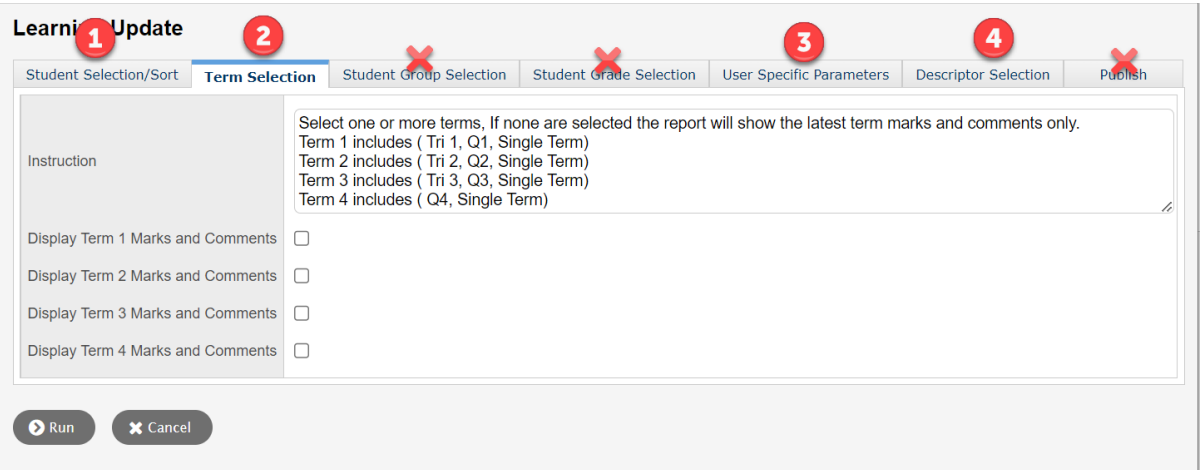

- 3. User Specific Parameters
	- a. These settings must be checked each time you run Report Cards
	- b. Click Run

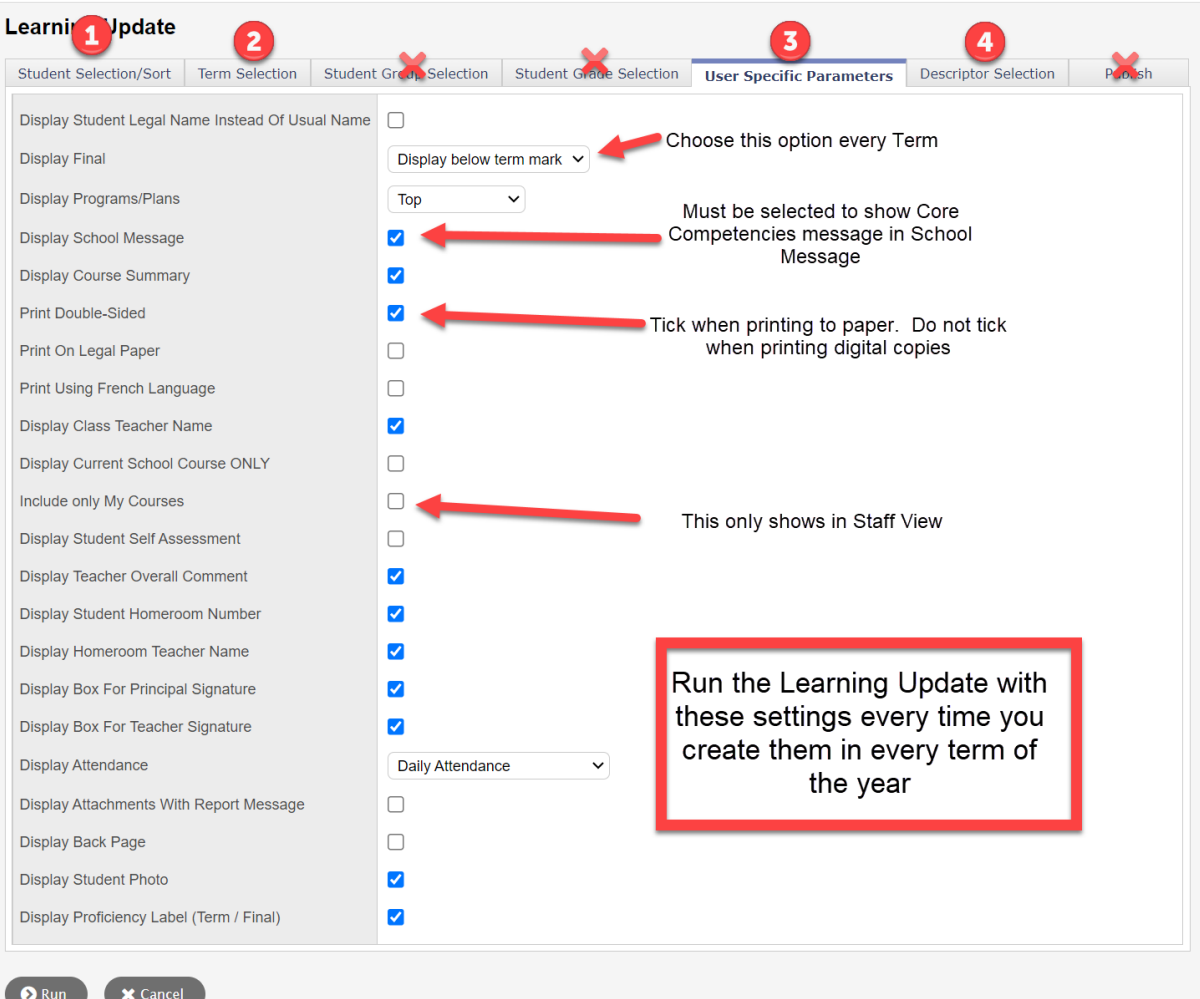

#### 3. Descriptor Selector

○ This will print a Descriptor in English for the Proficiency Scale

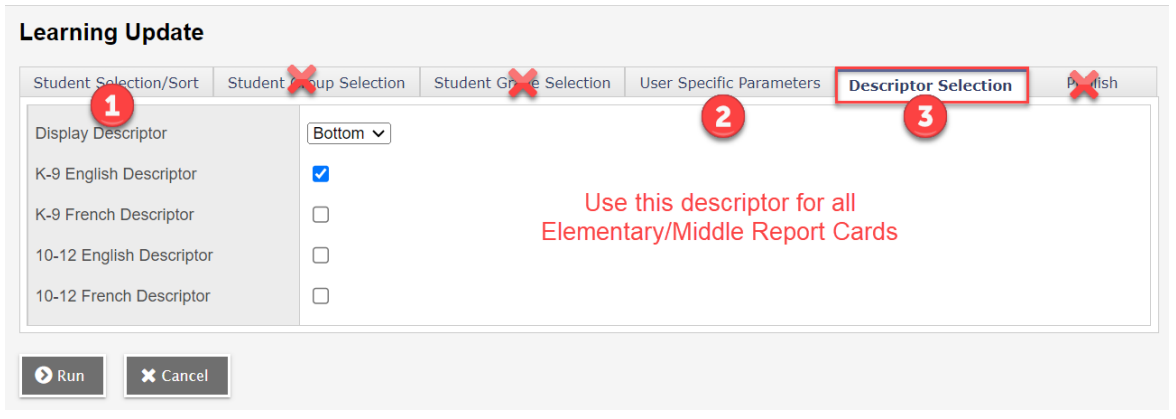

### PRINTING A SELECTION OF STUDENTS REPORT CARDS

In some cases, you may want to print less than a class set of reports

- 1. Student Top Tab > Select the students you want to Print
- 2. Options > Show Selected
- 3. Complete Printing Steps above

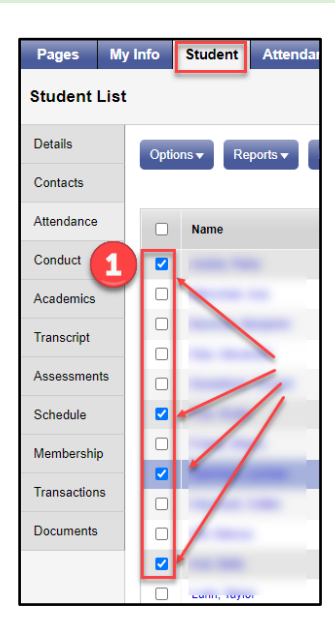

To return to the full student list in Student Top Tab after Printing

- 1. Click the Filter icon
- 2. Choose Students in My Classes

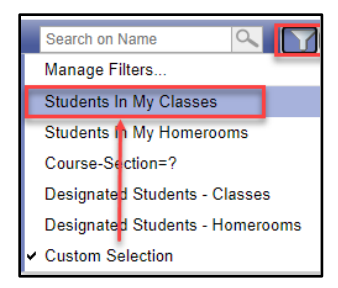